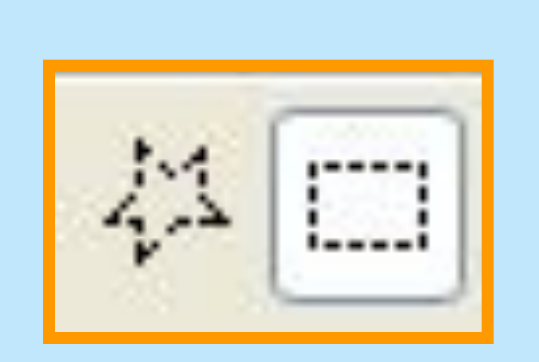

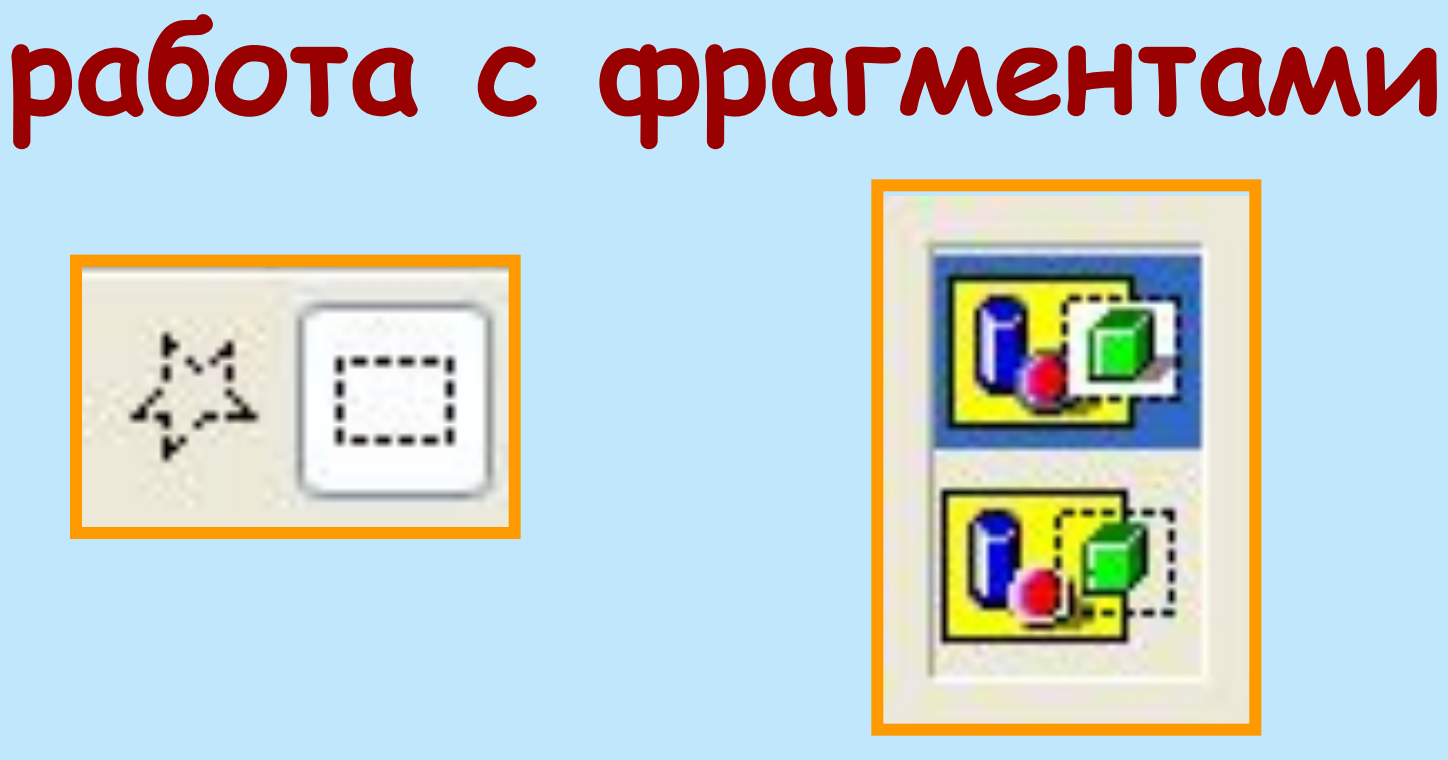

**Презентация подготовлена учениками 8 класса МОУ «Ивановская СОШ» Матвеевой Дарьей и Андроновым Сергеем**

**Графический редактор Paint:**

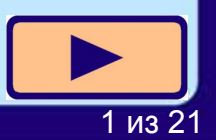

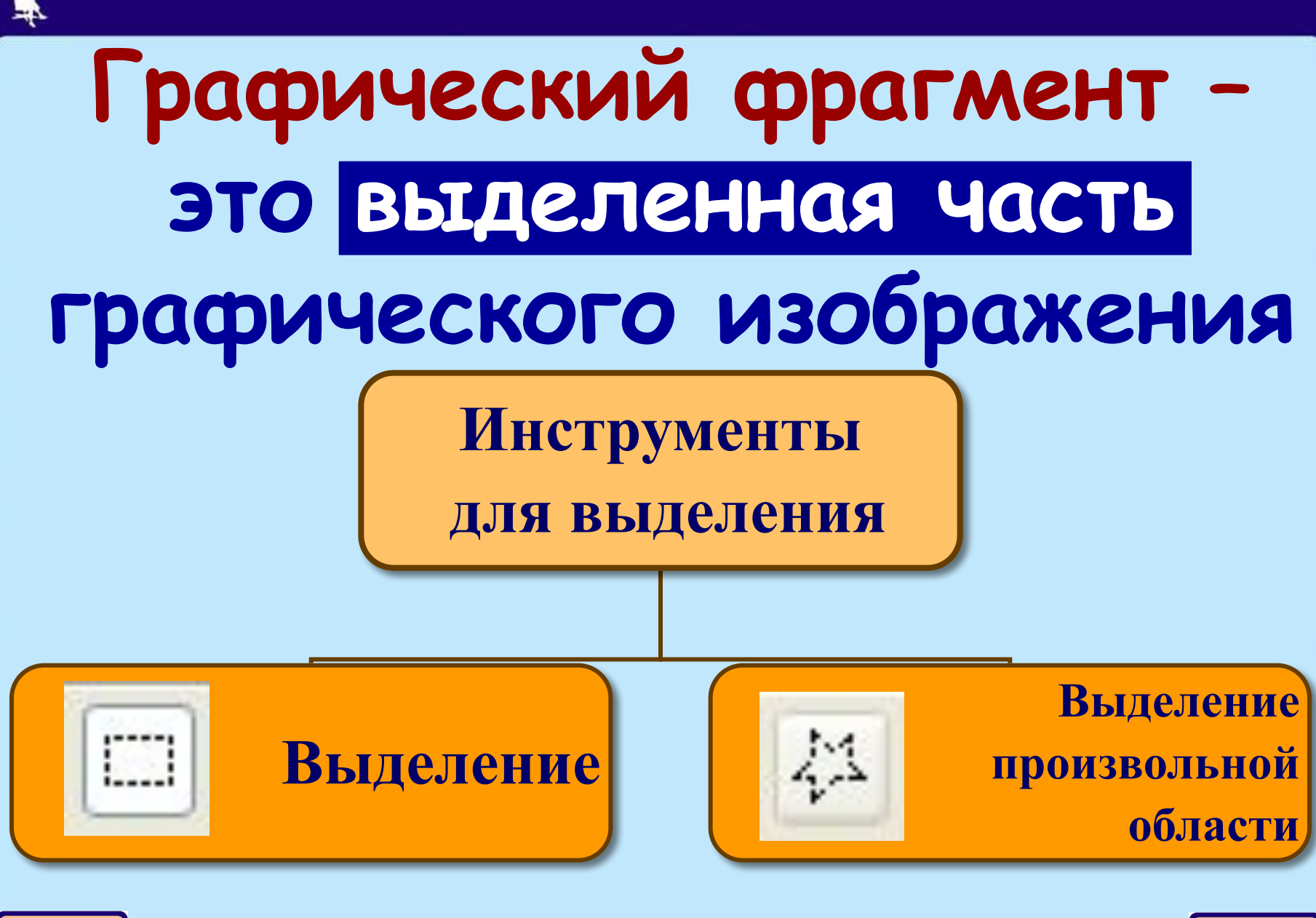

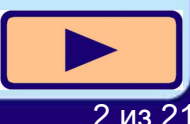

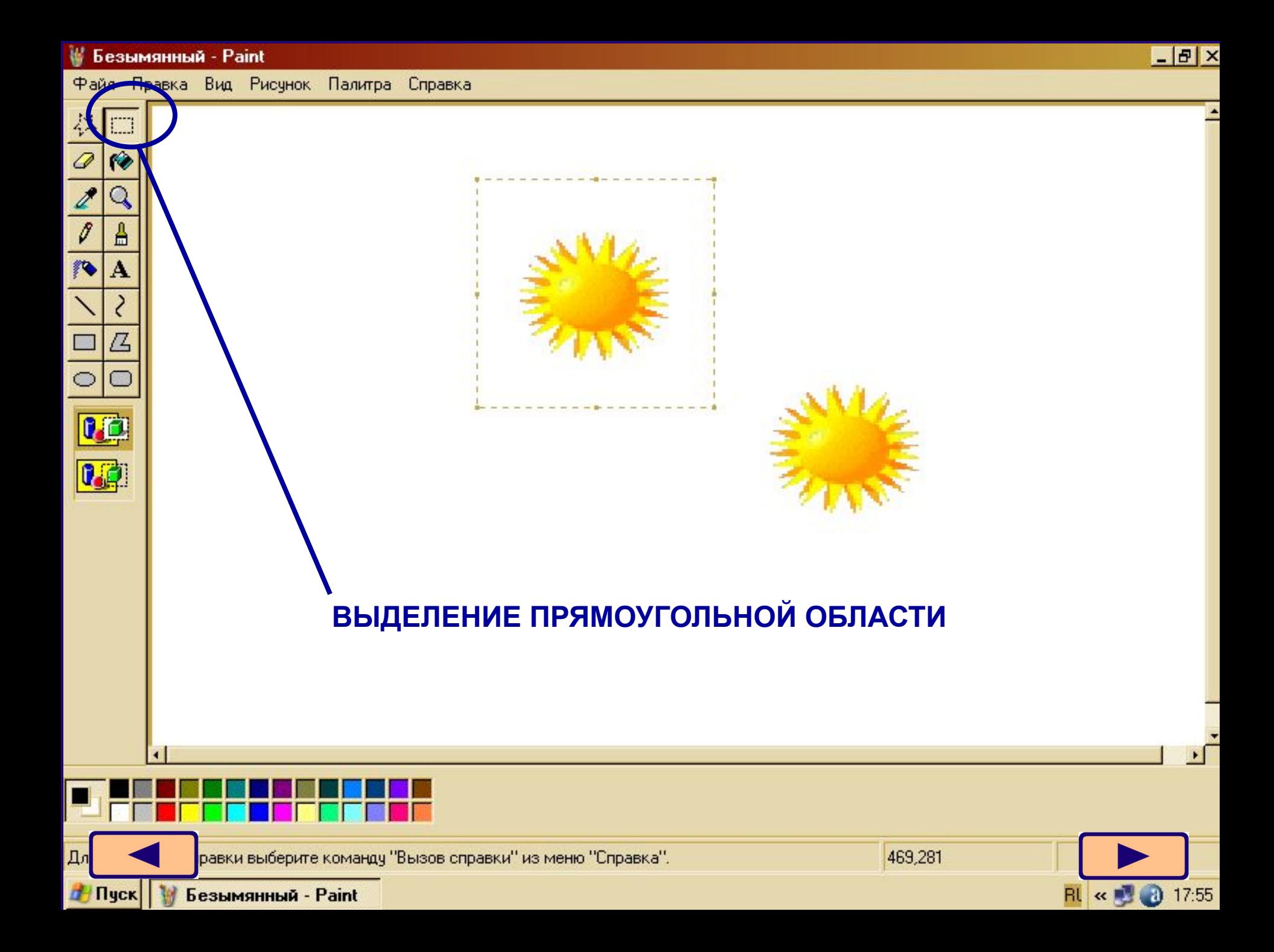

#### Безымянный - Paint

Файл Правка Вид Рисчнок Палитра Справка

Безымянный - Paint

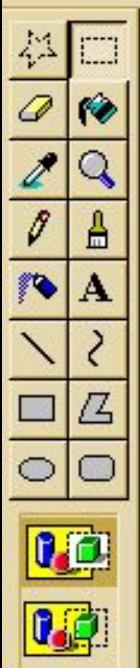

Для

**Пуск** 

### **Выделение прямоугольной области**

- **1. ВЫБЕРИ ИНСТРУМЕНТ ДЛЯ ВЫДЕЛЕНИЯ ПРЯМОУГОЛЬНОЙ ОБЛАСТИ**
- **2. УСТАНОВИ УКАЗАТЕЛЬ МЫШИ В ОДНОМ ИЗ УГЛОВ ВЫДЕЛЕННОГО ФРАГМЕНТА.**

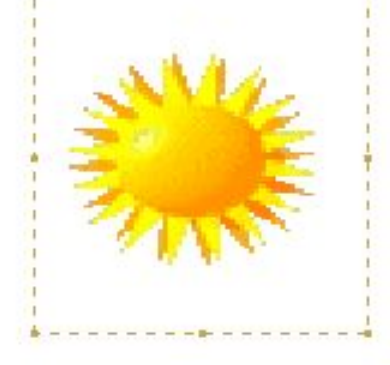

**3. ДВИГАЯ МЫШЬ С НАЖАТОЙ КНОПКОЙ, ЗАКЛЮЧИ НУЖНУЮ ОБЛАСТЬ В ПУНКТИРНЫЙ ПРЯМОУГОЛЬНИК.**

337,283

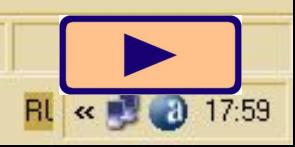

 $\times$ 

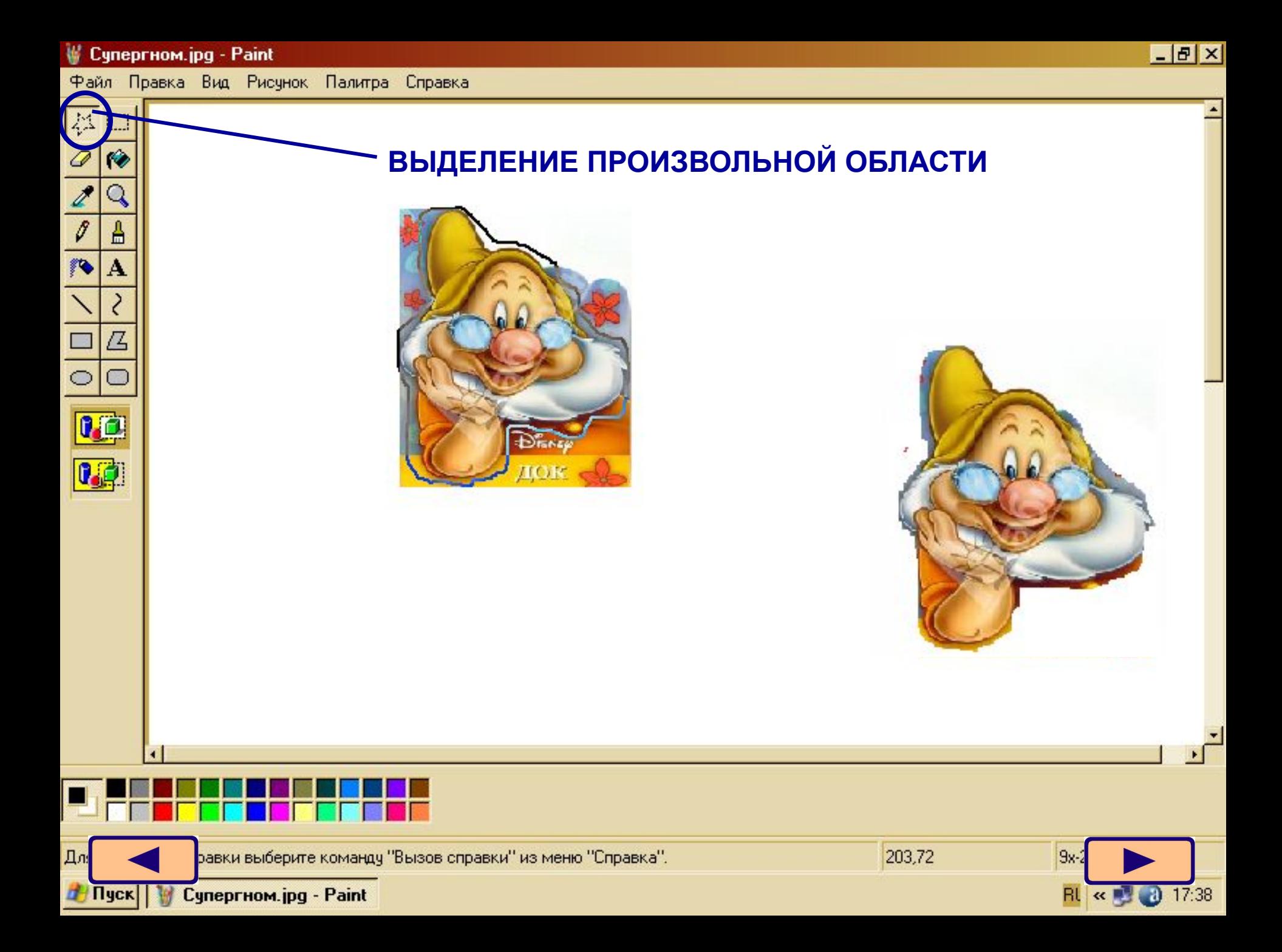

Cyneprном.jpg - Paint

Для

**7 Пуск** 

#### **Выделение произвольной области**

#### **1. ВЫБЕРИ ИНСТРУМЕНТ ДЛЯ ВЫДЕЛЕНИЯ ПРОИЗВОЛЬНОЙ ОБЛАСТИ.**

**2. НАРИСУЙ ГРАНИЦУ ОБЛАСТИ ТАКЖЕ, КАК ПРИ РИСОВАНИИ КАРАНДАШОМ.**

равки выберите команду "Вызов справки" из меню "Справка".

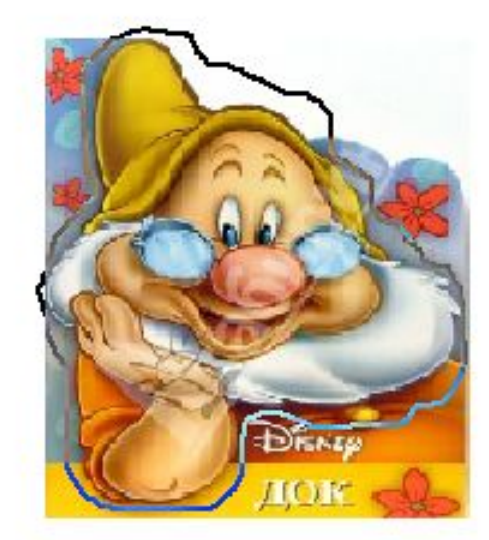

466,252

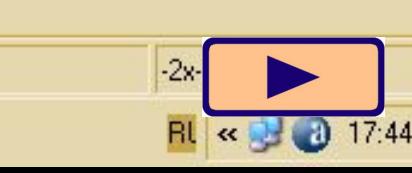

 $BX$ 

#### *<u>/</u> Супергном.jpg - Paint*

#### Файл Правка Вид Рисунок Палитра Справка

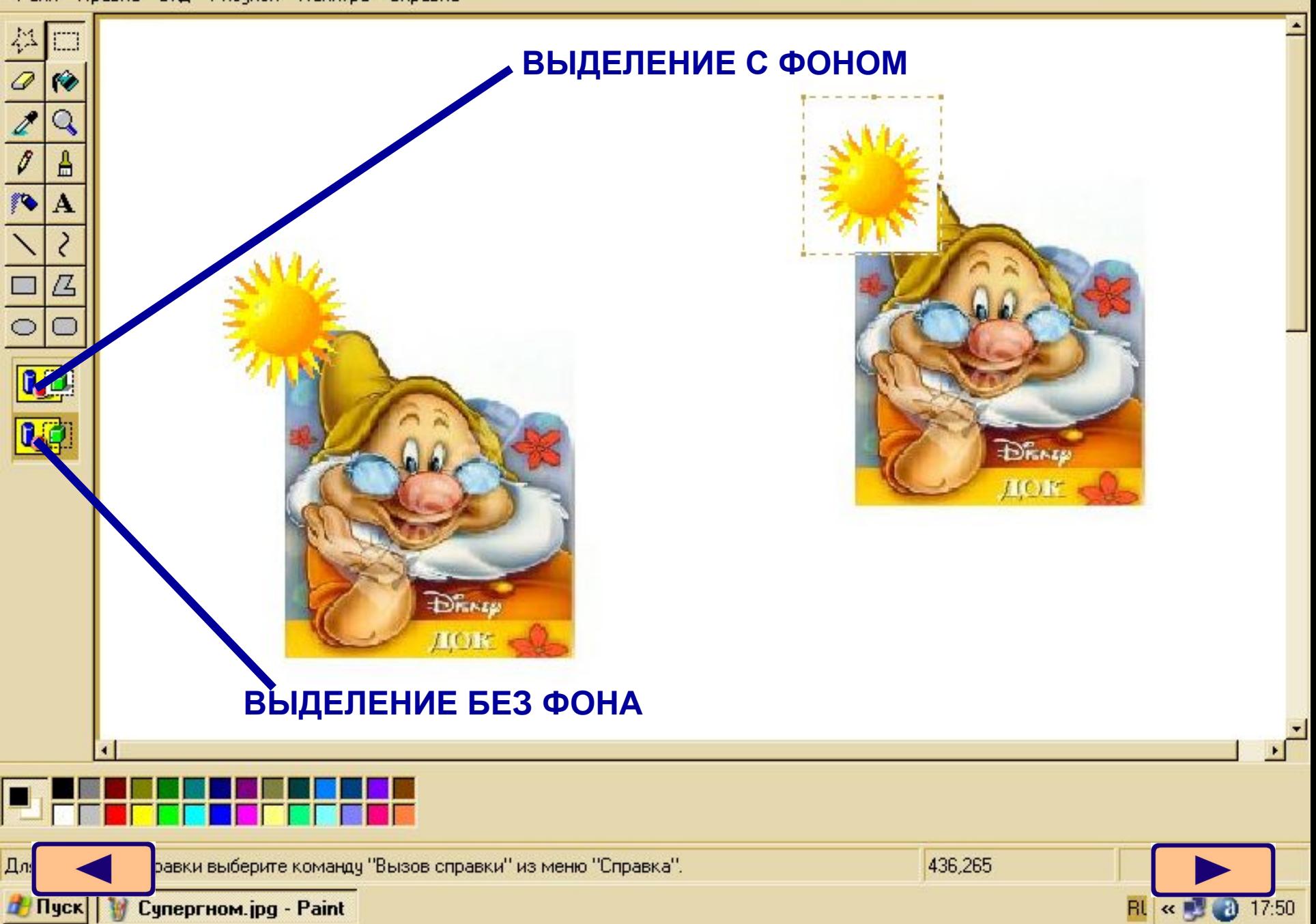

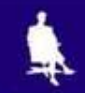

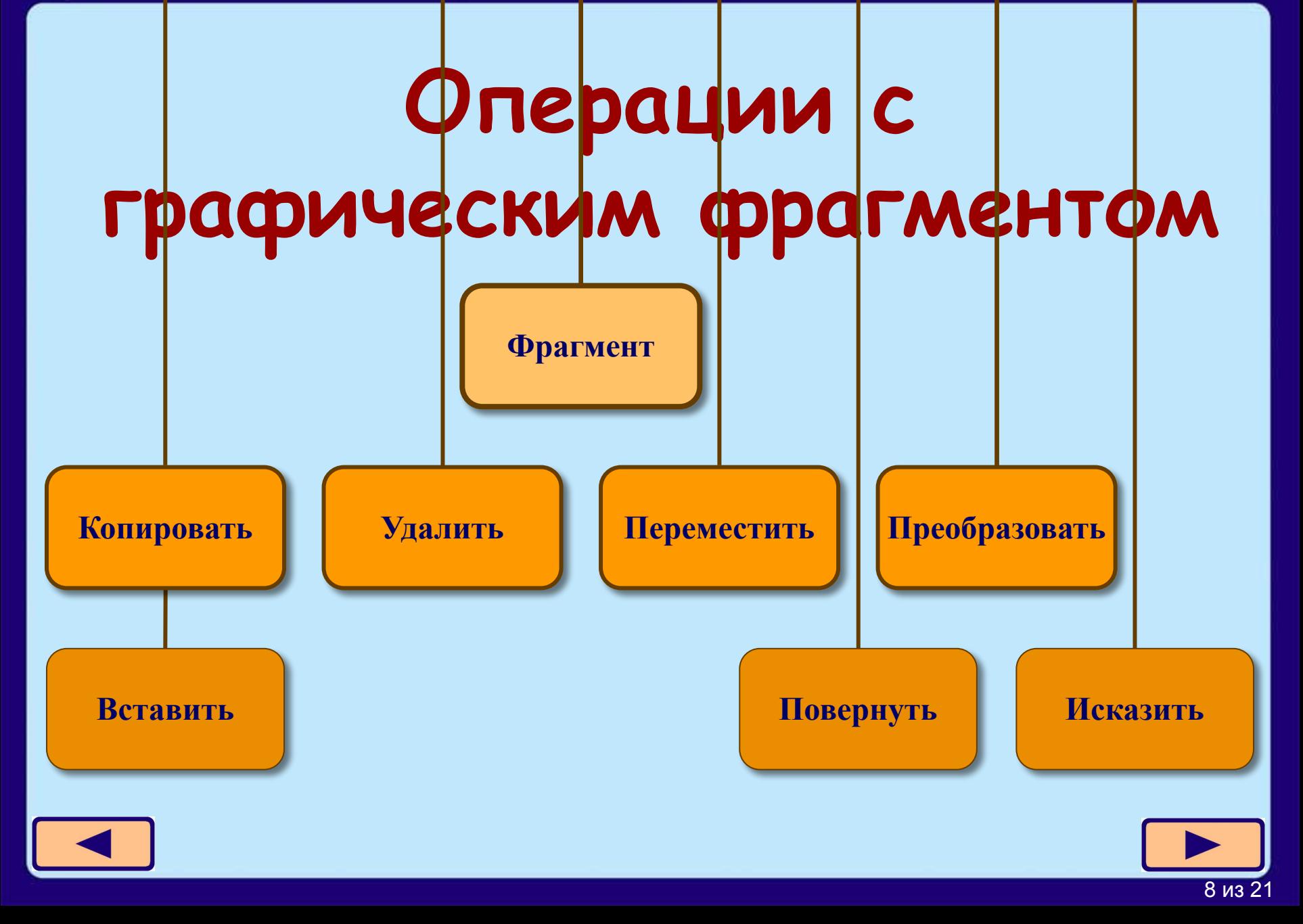

셖

Ô

 $\overline{\mathscr{E}}$ 

 $\overline{\mathscr{I}}$ 

 $0$  (  $\alpha$ 

 $\mathbf{0}$ 

Для

**7 Пуск** 

R

Файл Правка Вид Рисчнок Палитра Справка

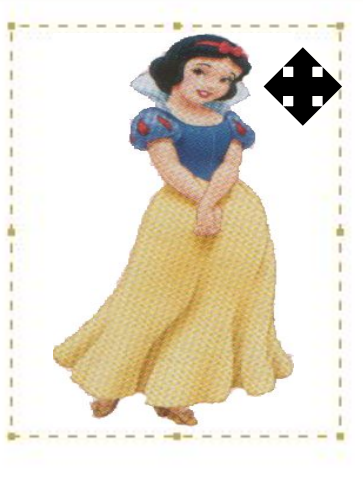

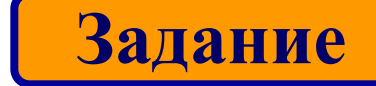

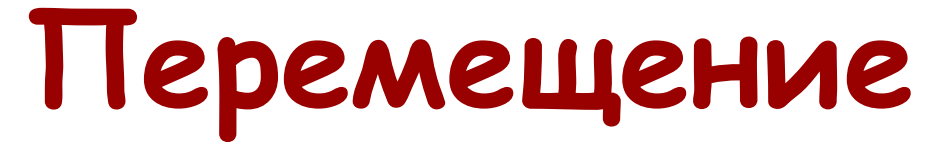

- **1. ВЫДЕЛЯЕМ ФРАГМЕНТ**
- **2. УСТАНАВЛИВАЕМ КУРСОР ВНУТРЬ ФРАГМЕНТА**
- **3. НАЖИМАЕМ ЛЕВУЮ КЛАВИШУ МЫШИ И ПЕРЕМЕЩАЕМ ФРАГМЕНТ В НУЖНОЕ МЕСТО НЕ ОТПУСКАЯ МЫШИ**

равки выберите команду "Вызов справки" из меню "Справка".

**Супергном.jpg - Paint** 

369,383

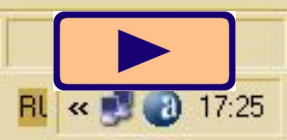

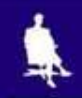

### **Задание**

1. Откройте файл Сказка.bmp.

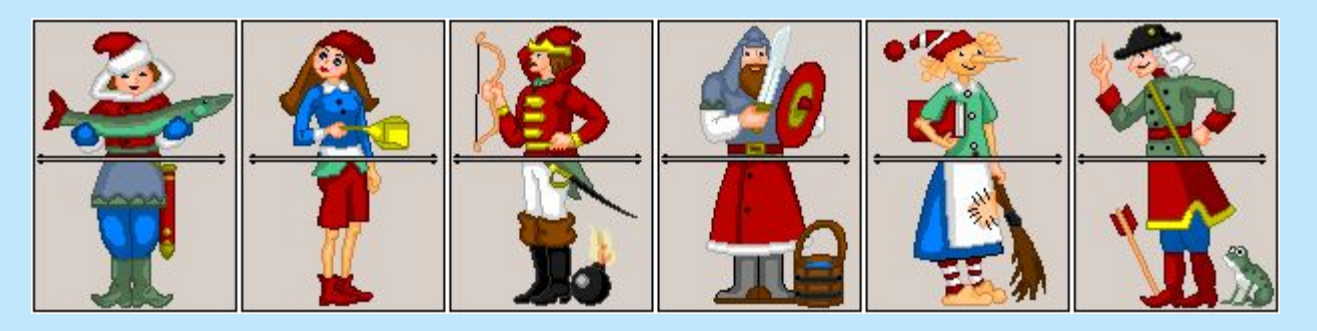

- 2. С помощью инструмента Выделение поочередно выделите прямоугольные фрагменты и переместите их так, чтобы сказочные персонажи обрели свой истинный вид.
- 3. Сохраните результат работы в личной папке.

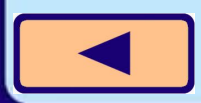

Правка Вид Рисунок Палитра Справка Файл

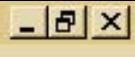

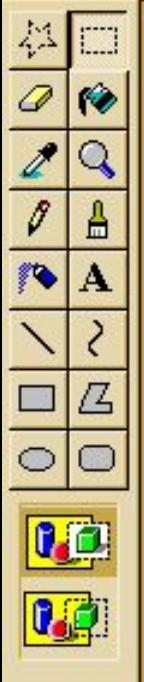

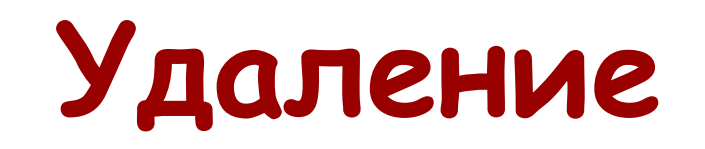

- **1. ВЫДЕЛЯЕМ ФРАГМЕНТ**
- **2. НАЖИМАЕМ КЛАВИШУ DELETE**

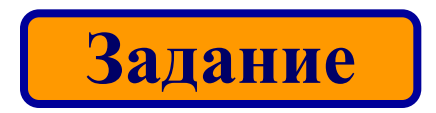

DEL

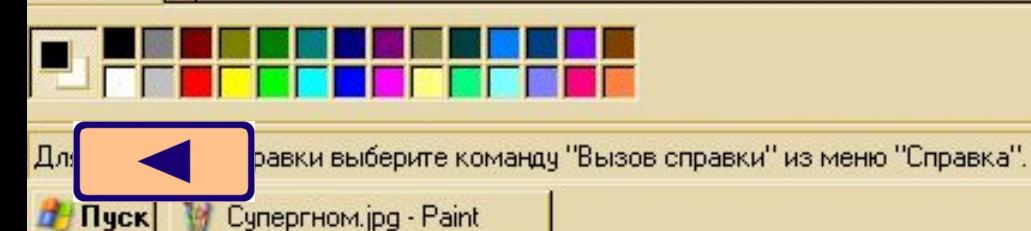

247,363

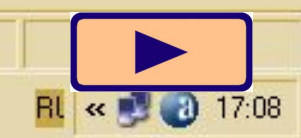

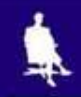

## **Удаление**

1. Откройте файл Устройства.bmp.

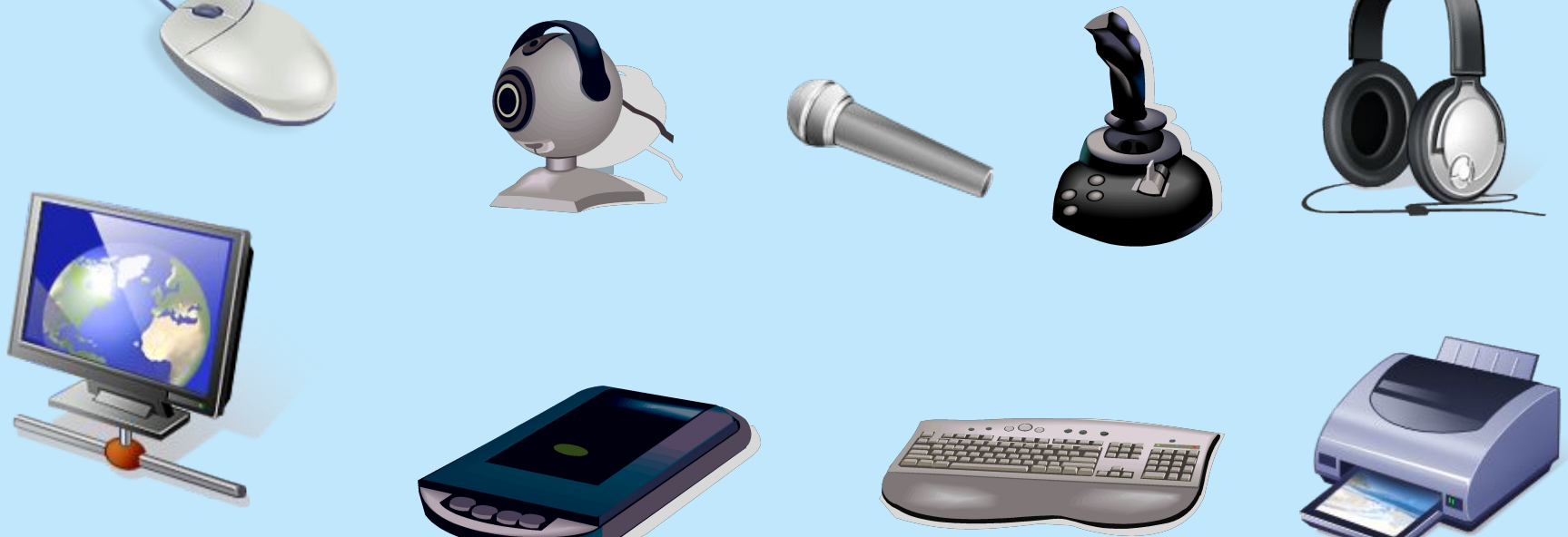

- 2. Оставьте на рисунке только устройства ввода, а все лишнее удалите
- 3. Сохраните результат работы в личной папке.

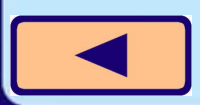

#### <u>W</u> Супергном.jpg - Paint

Файл Правка Вид Рисчнок Палитра Справка

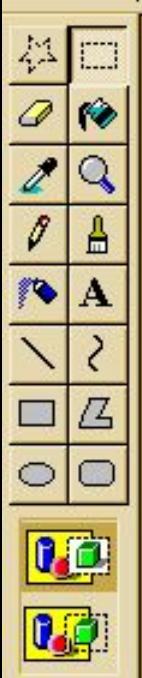

Для

**Пуск** 

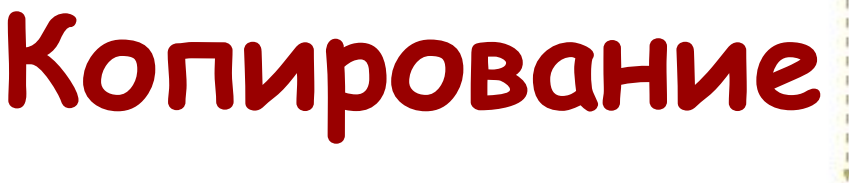

- **1. ВЫДЕЛЯЕМ ФРАГМЕНТ**
- **2. УСТАНАВЛИВАЕМ КУРСОР ВНУТРЬ ФРАГМЕНТА И НАЖИМАЕМ CTRL**
- **3. НАЖИМАЕМ ЛЕВУЮ КЛАВИШУ МЫШИ И ПЕРЕМЕЩАЕМ КОПИЮ НЕ ОТПУСКАЯ МЫШИ**
- **4. В НУЖНОМ МЕСТЕ ОТПУСКАЕМ КЛАВИШУ МЫШИ**

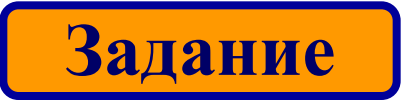

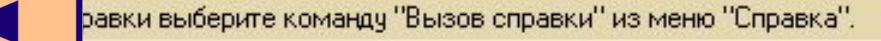

**Супергном.jpg - Paint** 

CTRL

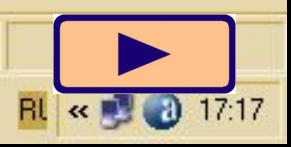

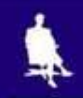

### **Задание**

1. Откройте файл Белоснежка.bmp.

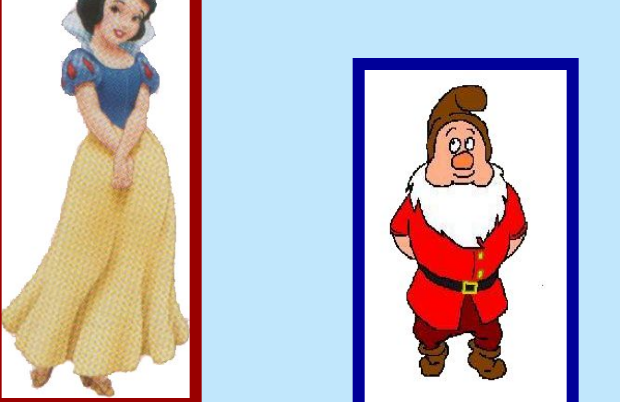

- 2. С помощью операции копирования создайте иллюстрацию к сказке «Белоснежка и семь гномов».
- 3. Сохраните результат работы в личной папке.

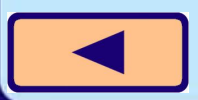

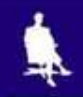

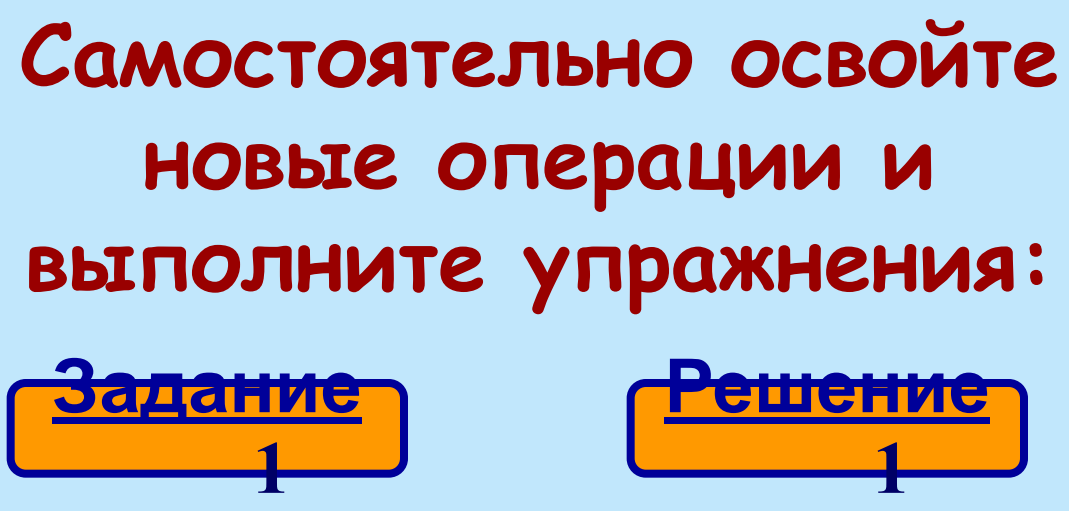

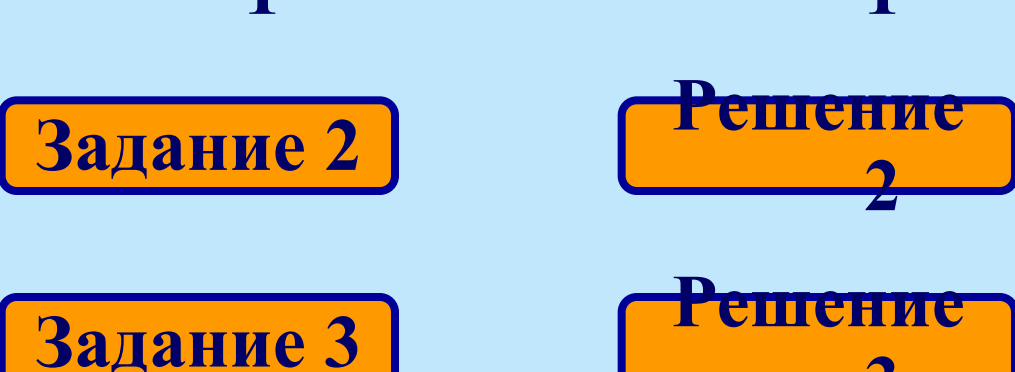

**3**

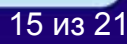

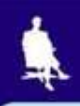

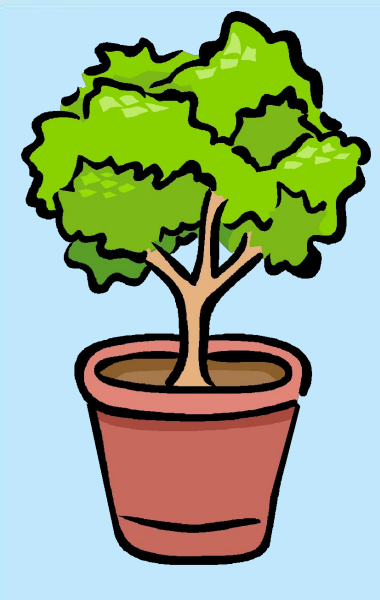

#### Впишите рисунок в окна:

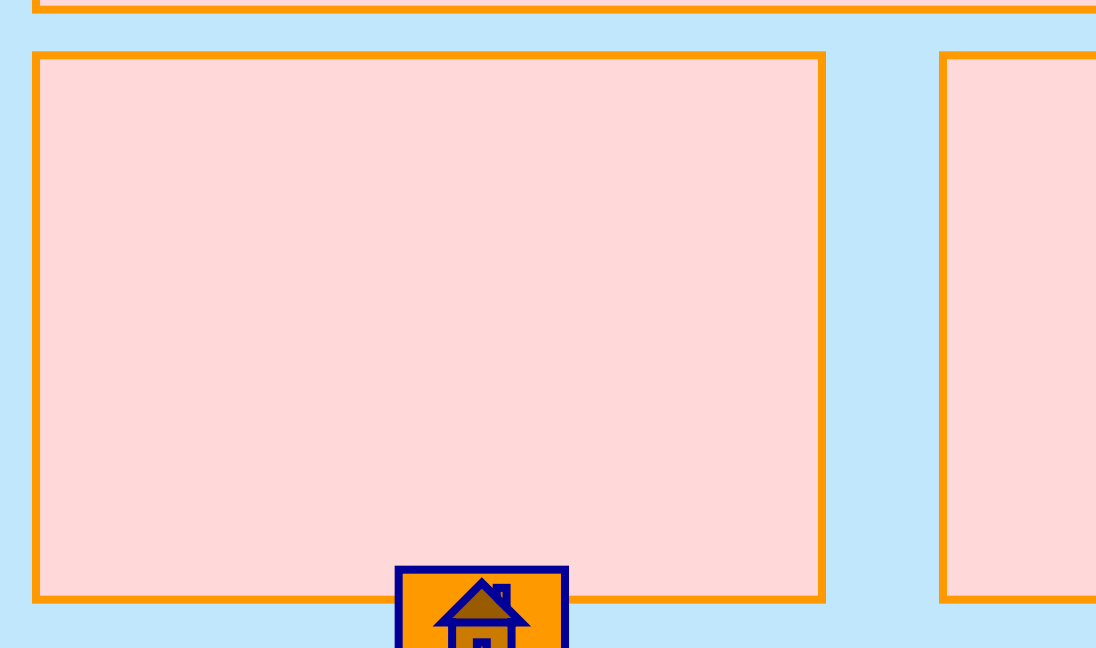

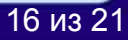

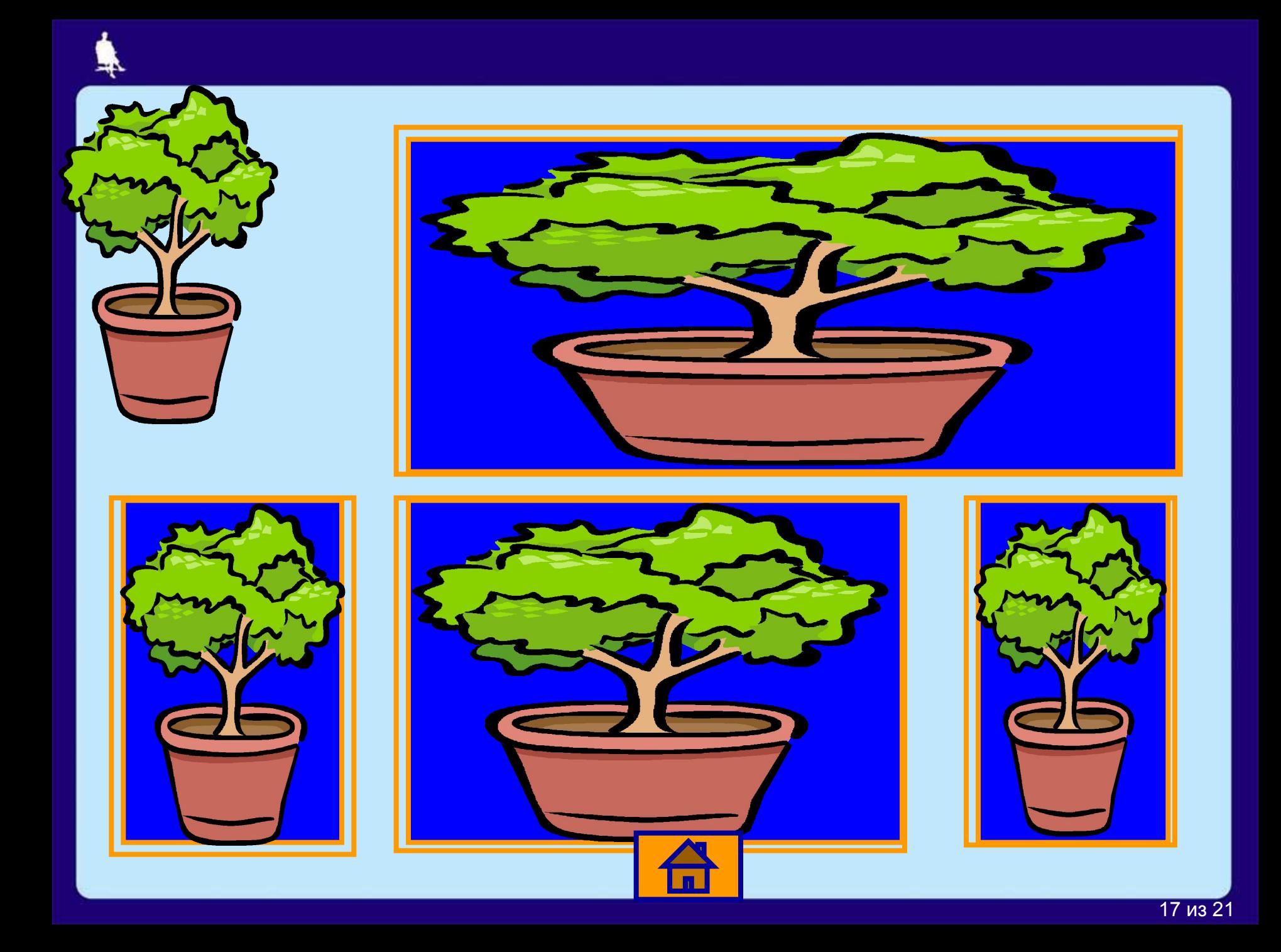

### Придайте объектам пропорциональные размеры

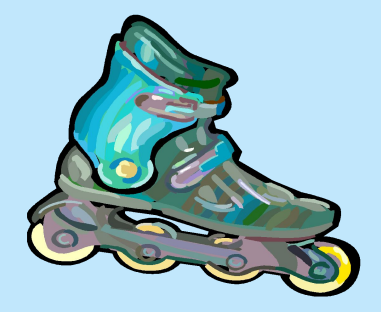

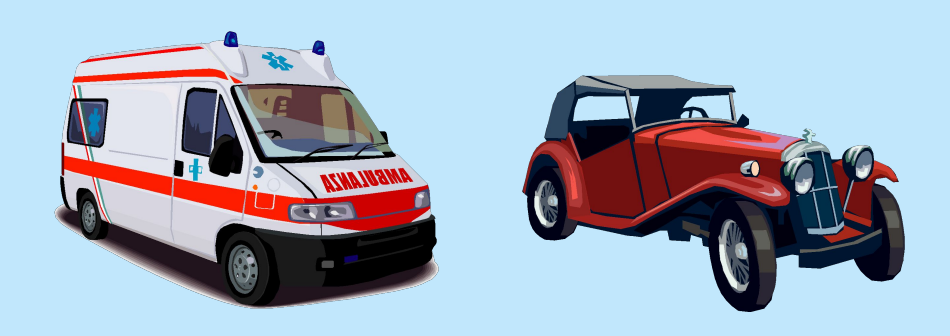

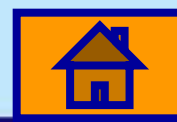

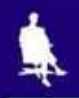

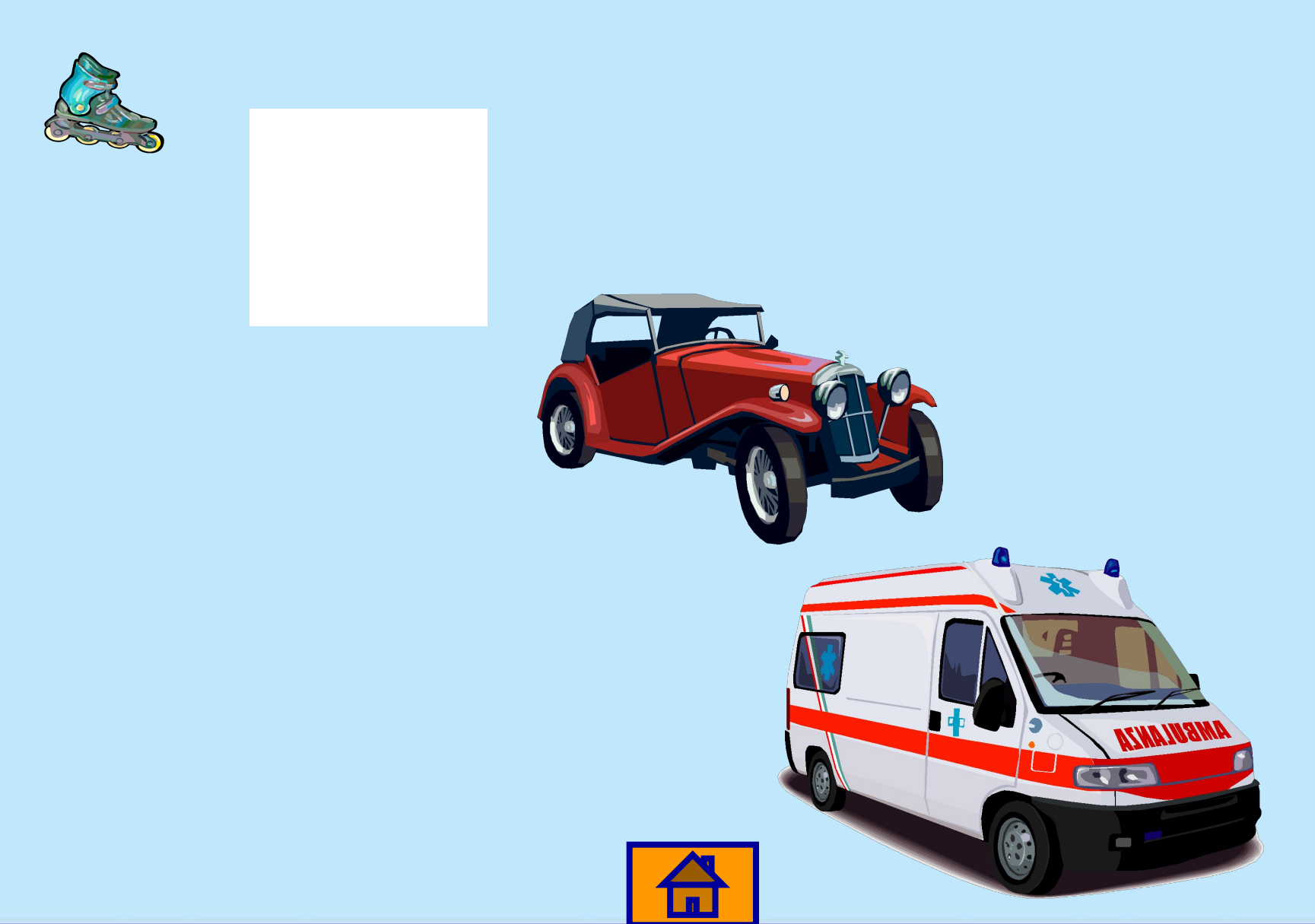

# **Восстановите рисунок**

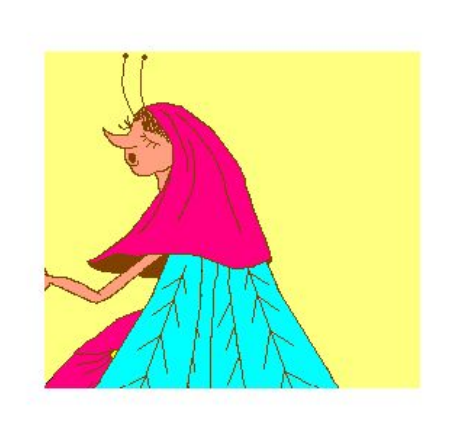

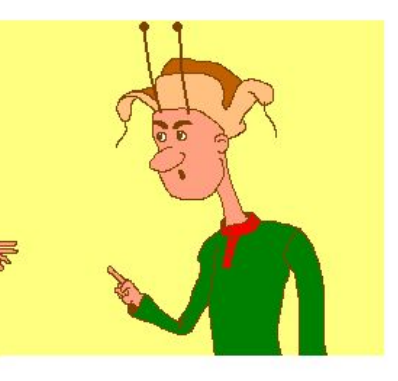

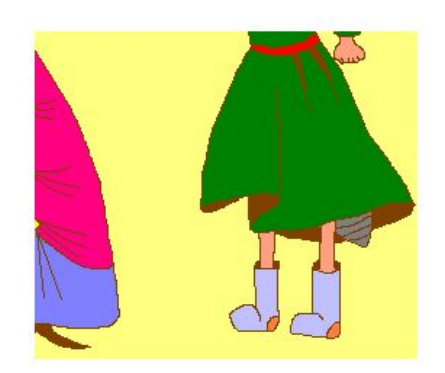

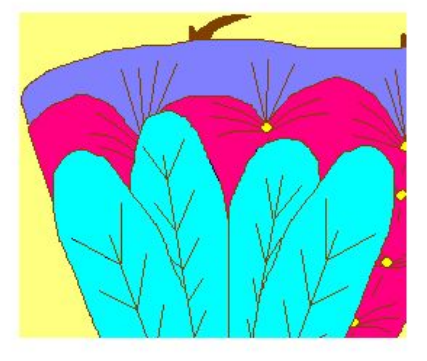

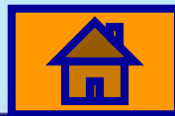

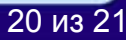

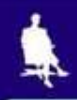

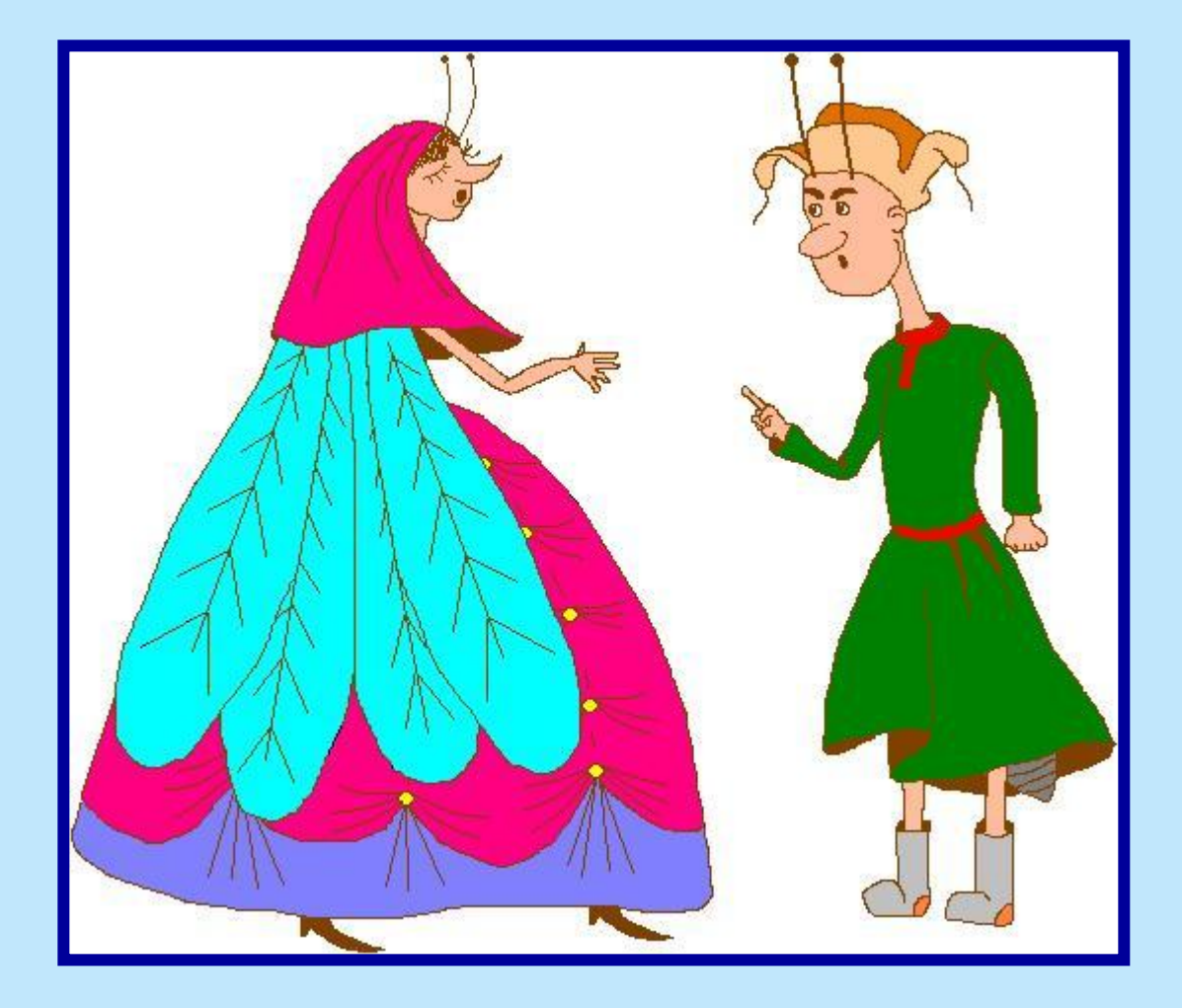

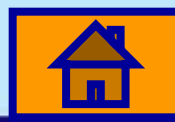

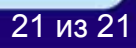